#### Vai al sito: [www.polimi.it](http://www.polimi.it/)

## seleziona: STRUMENTI/SERVIZI ONLINE

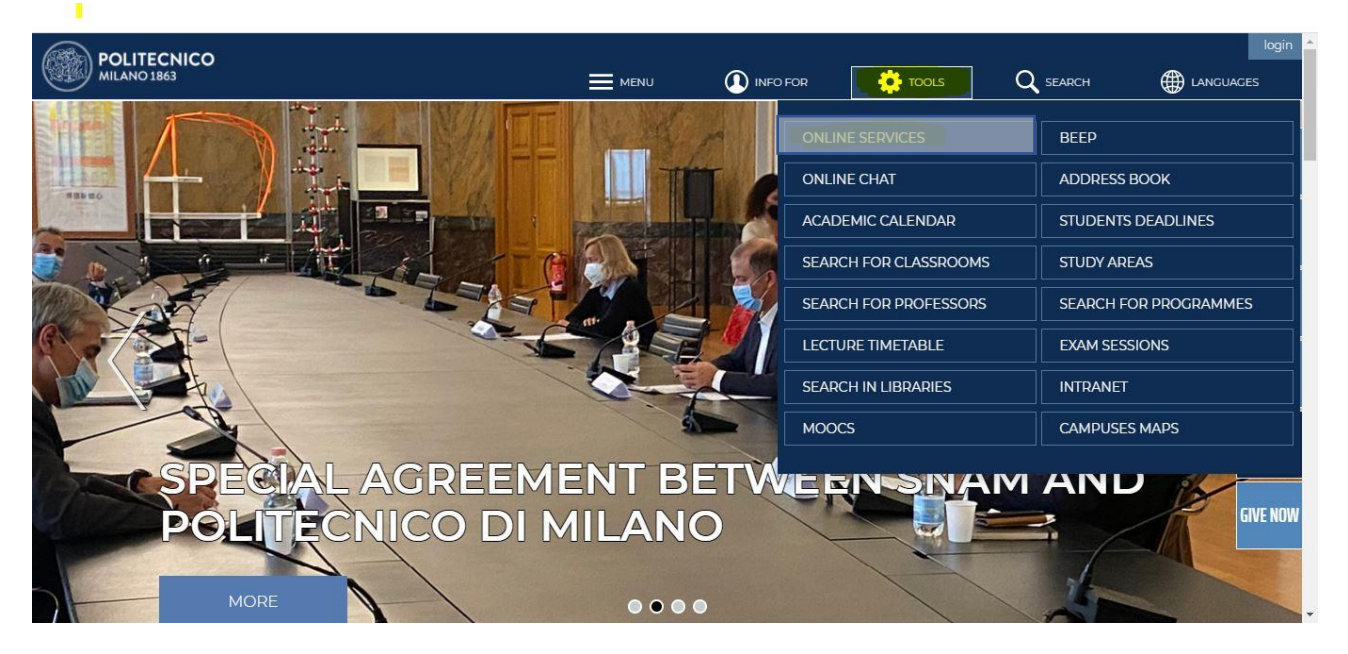

## Se sei un nuovo utente clicca REGISTRATI ľ

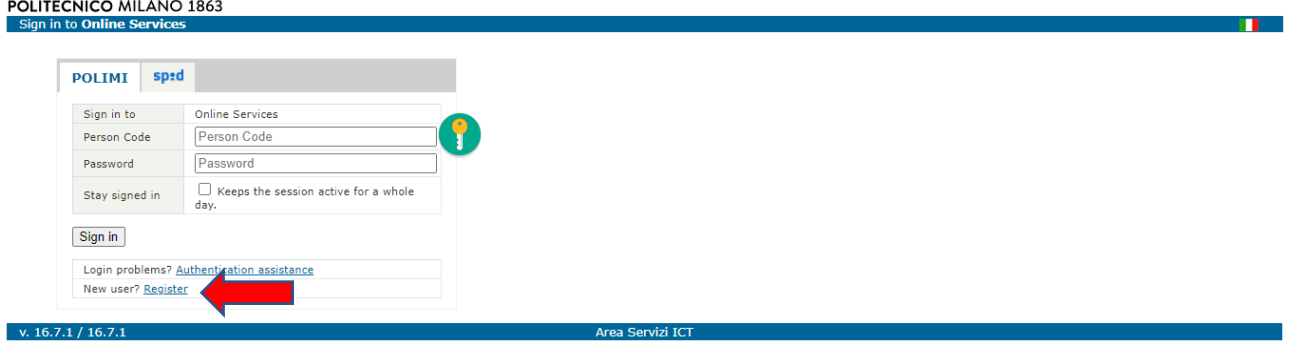

#### Seleziona: Registra un nuovo utente

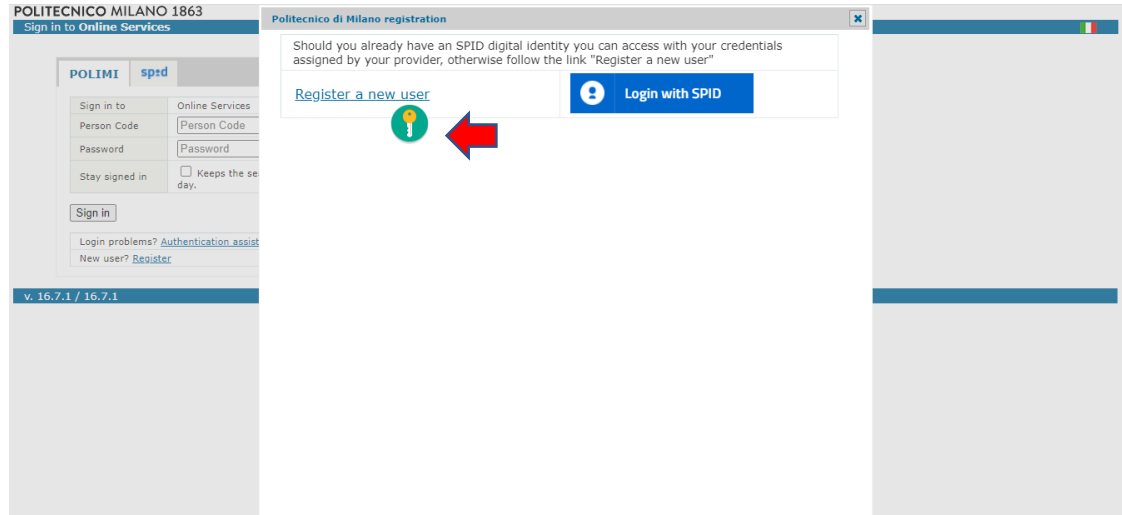

Inserisci i tuoi dati, pag 1 di 4

Devi inserire la tua mail (non un indirizzo polimi @...polimi.it) dove riceverai un mail per attivare il tuo account.

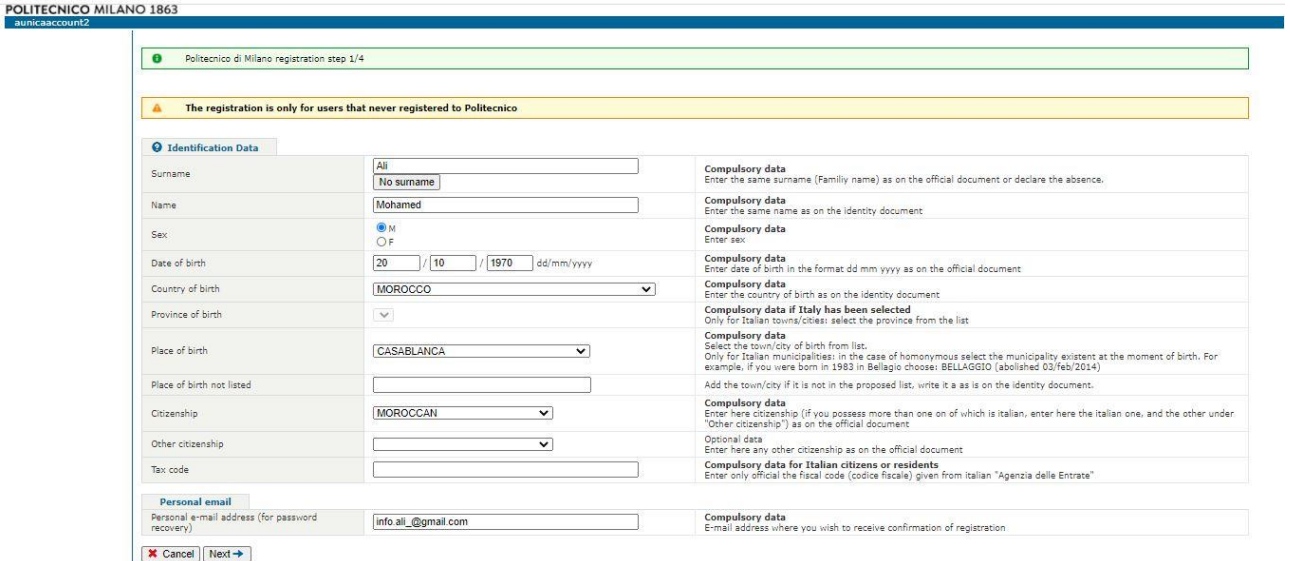

# Inserisci dati, pag 2 di 4

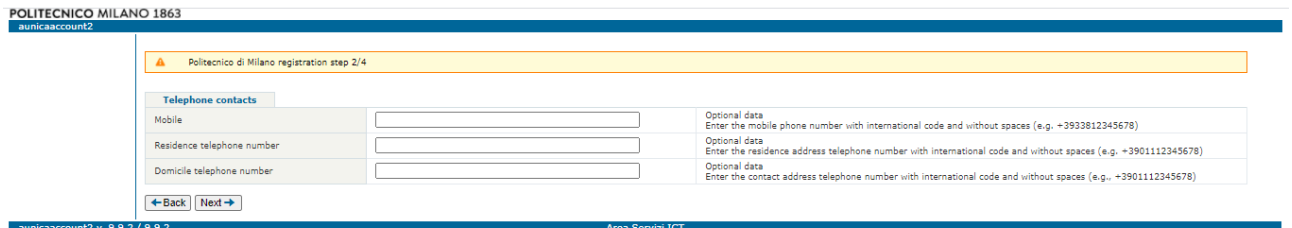

# Consenti di processare i tuoi dati, pag 3 di 4

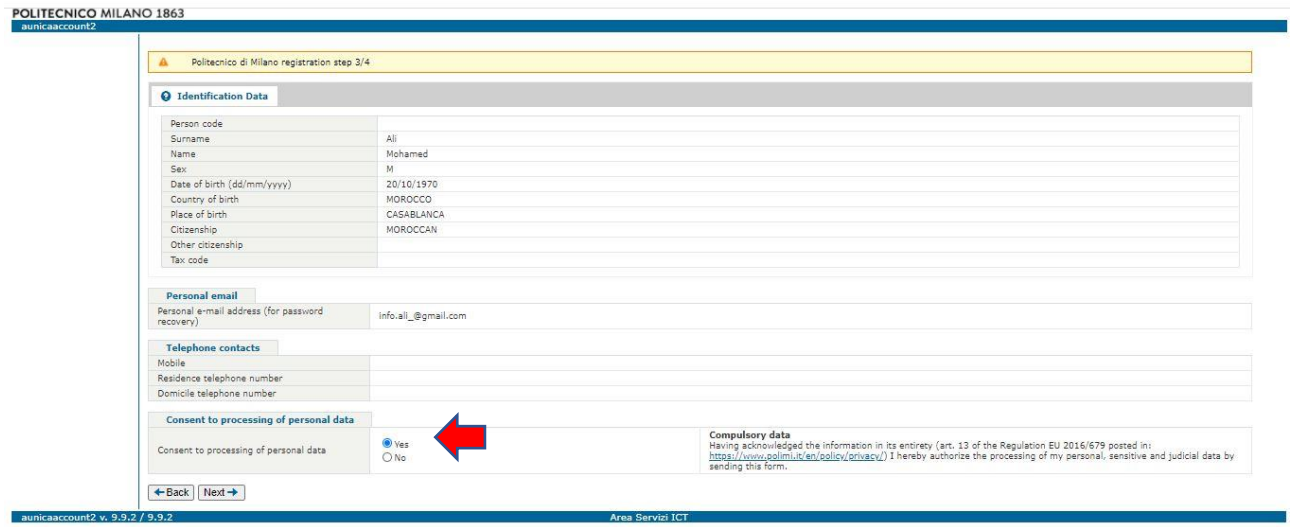

#### Scegli una password, pag 4 di 4

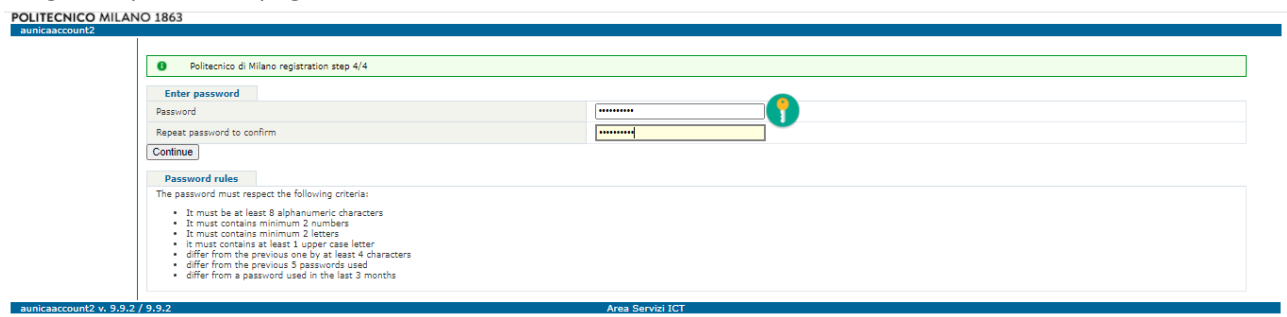

#### Ora otterrai il tuo CODICE PERSONA

 $\sim 10^6$ 

Devi selezionare CONTUNUA e proseguire con la registrazione per inserire o aggiornare i tuoi dati personali:

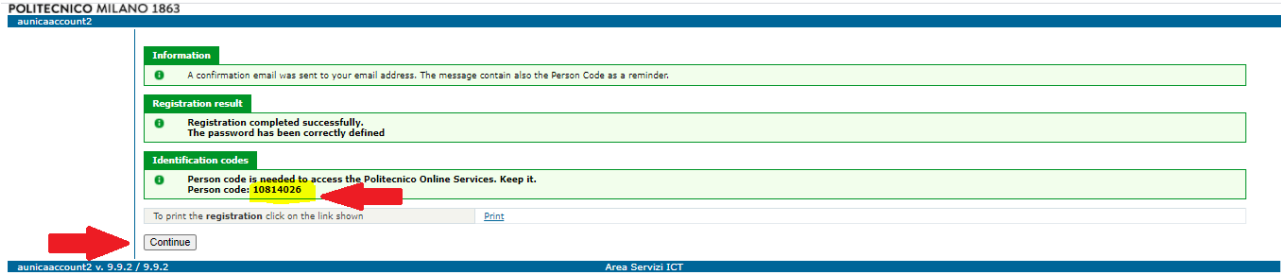

## Seleziona AGGIORNA I TUOI DATI

## Step1

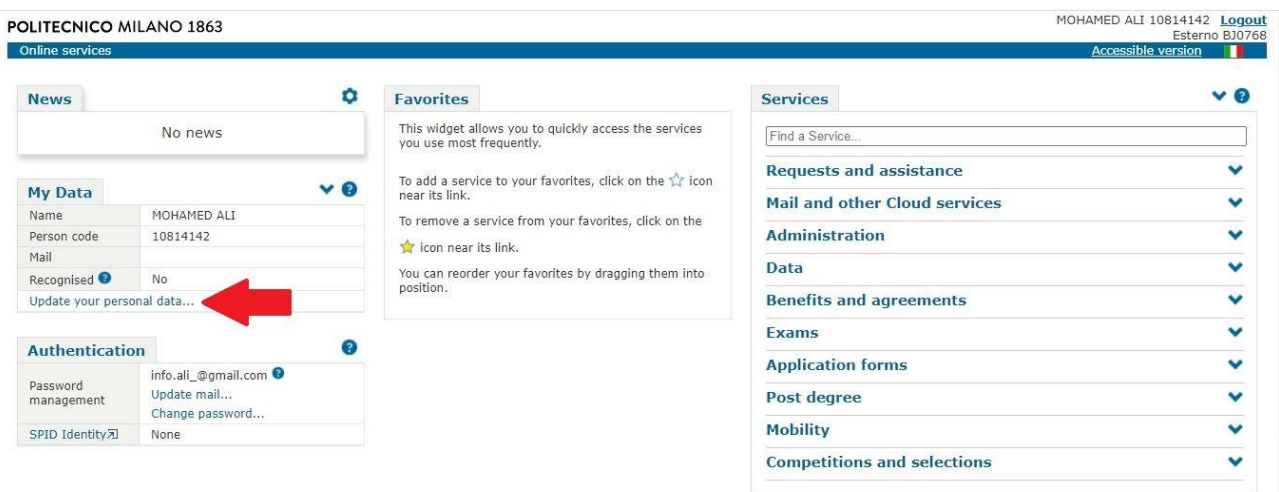

Ricordati di inserire INDIRIZZO DI RESIDENZA, INDIRIZZO DI DOMICILIO se diverso, caricare una scansione del CODICE FISCALE, caricare una scansione del DOCUMENTO DI IDENTITA'.

Step 2

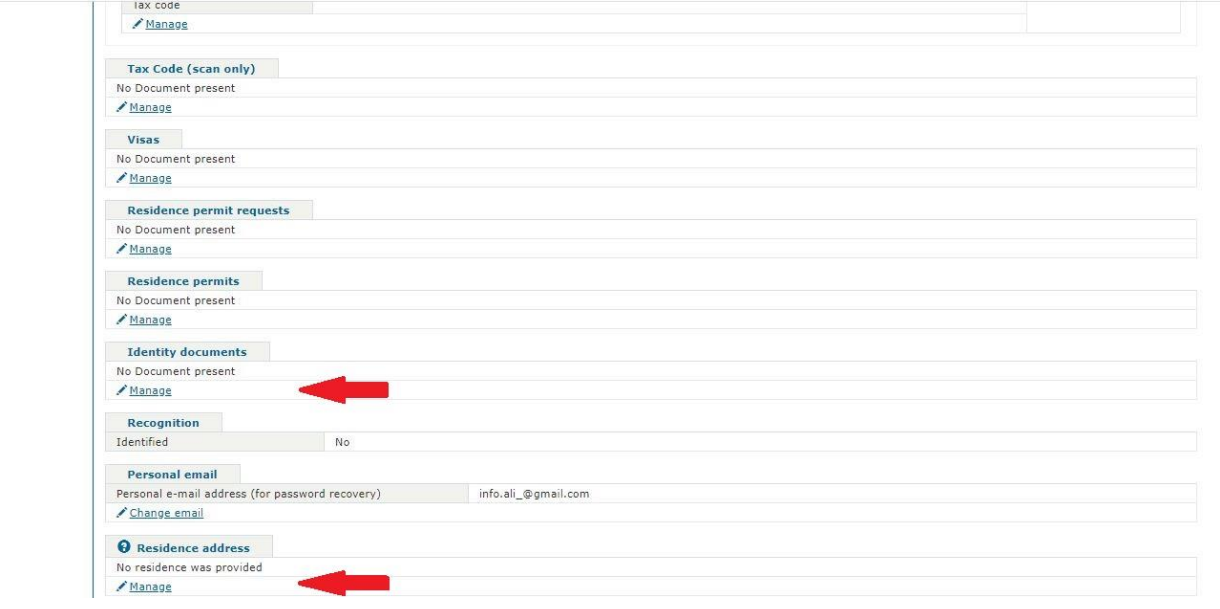

# (COME INSERIRE INDIRIZZO) Step 3

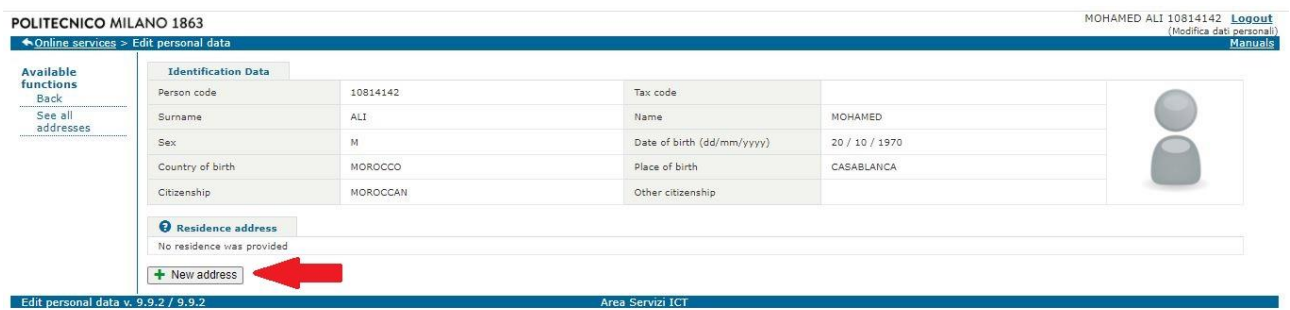

# (COME INSERIRE INDIRIZZO) Step 4

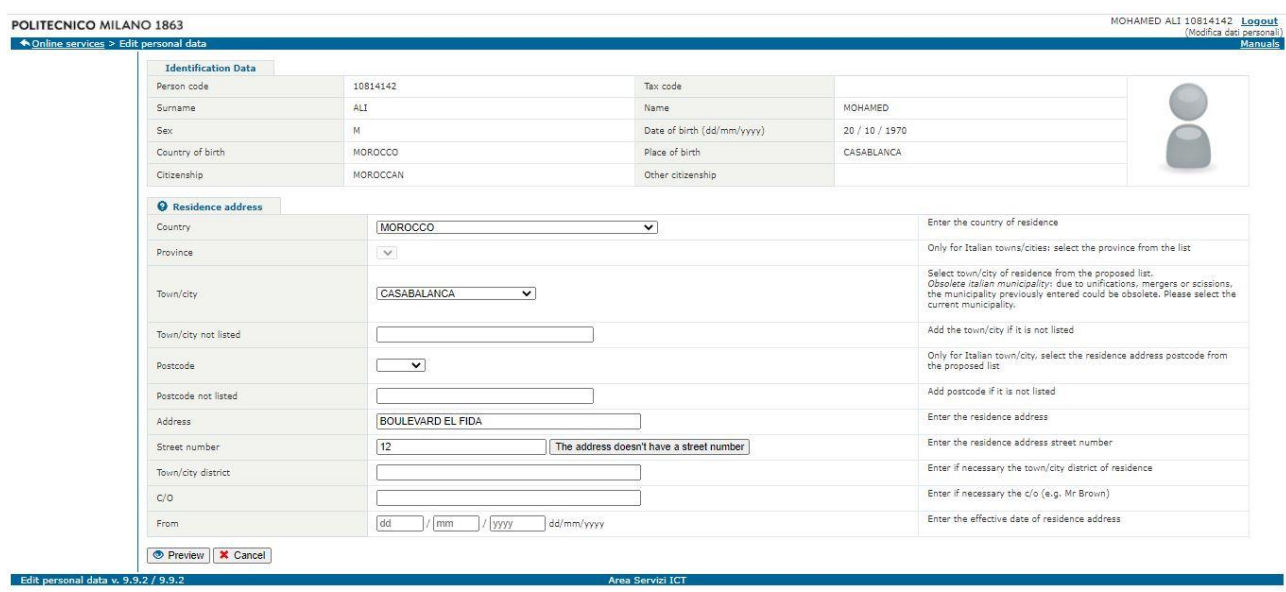